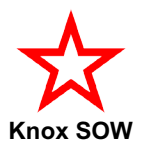

# **Knox SOW website**

## **How to add the website's bookmark icon on your phone's Home Screen**

## **Android:**

- 1. Open **O** Google Chrome internet browser and type in the website address: [www.knoxsow.fun](http://www.knoxsow.fun/) (Do not use any other internet browser.)
- 2. Tap the 3 dots at the top right of the screen.
- 3. Scroll down the list of options displayed and tap on "Add to Home Screen".
- 4. Name the icon "Knox SOW" and tap Add.

#### **iPhone:**

- 1. Open  $\blacktriangledown$  Safari internet browser and type in the website address: [www.knoxsow.fun](http://www.knoxsow.fun/)
- 2. Tap the Bookmark button at the bottom of the screen depicting an arrow and a square.
- 3. Scroll down the list of options displayed and tap on "Add to Home Screen".
- 4. Name the icon "Knox SOW".

*Now you can go straight to the website with just one tap. See below to quickly access the Start/Finish Locations.*

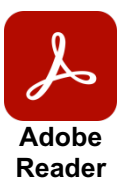

## **Knox SOW – Start / Finish Locations**

## **How to download and quickly find this file using Adobe Reader**

1. Open your internet browser and go to the Knox SOW website [\(www.knoxsow.fun\)](http://www.knoxsow.fun/) and tap on the Start / Finish Locations link to go to the webpage. Tap on the red header to download the PDF file onto your phone.

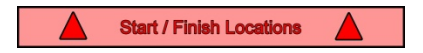

- 2. If this doesn't automatically open your built-in PDF Reader or Adobe Reader, select one of these apps. (Adobe Reader can be found in the App Store or Play Store.)
- 3. Once the Reader has opened, find the 'KnoxSOW-SFLocations' file. You may have to select 'Files' or 'Recent' and scroll. If you have the option to 'Star' or mark this file as a 'Favourite', do so as this will make it easier to find next time.
- 4. Tap the file name to open the document. You may also zoom-in to the map icon

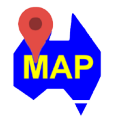

and touch it to open Google Maps at the Start Location. Tap 'Directions' to get driving instructions from your current location to the Start Location.